## **Inställningar videomöten – Visiba Care**

- 1. När en ett nytt videomöte ska genomföras ska ett Tekniktest genomföras, där videokamera, mikrofon och högtalare testas
- 2. Det går att göra ändringar i samband med Tekniktestet, ex. videoinställning där Visibas webbapplikation valt Default (se nedan)

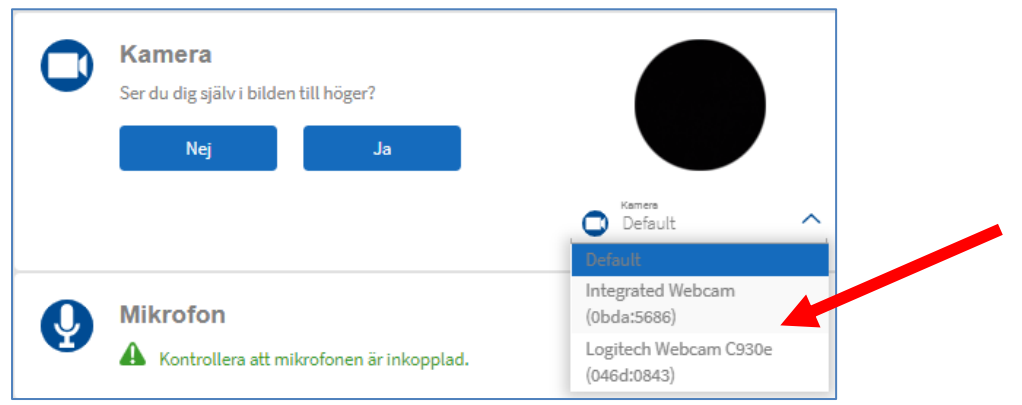

3. Ändra inställningen till Integrated Webbcam för bärbar dator eller extern videokamera beroende på vilken kamera du vill använda (se nedan exempel där en extern kamera valts i det här exemplet är den externa kameran Logitech Webcam)

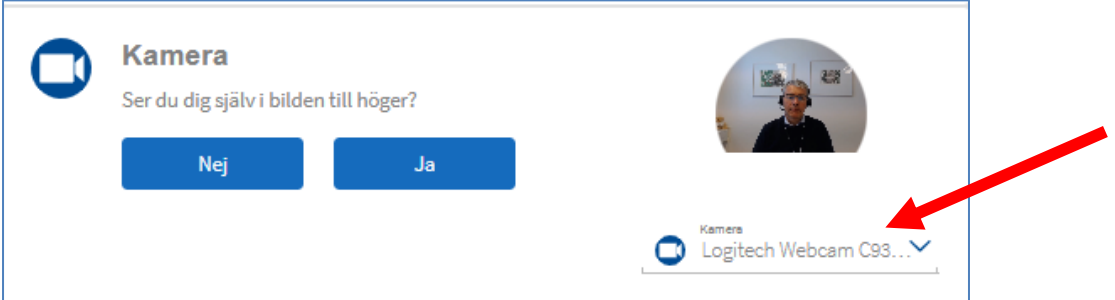

4. Om mikrofonen fungerar ska "mikrofonikonen" vibrerar (ljusblått fält runt mikrofonikonen)

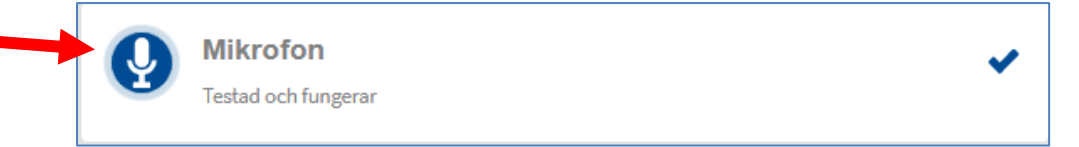

5. Klicka på "högtalarikonen" och om högtalarna/headset fungerar ska det spelas upp en trudilutt (Fagott) och ikonen vibrerar (ljusblått fält runt högtalarikonen)

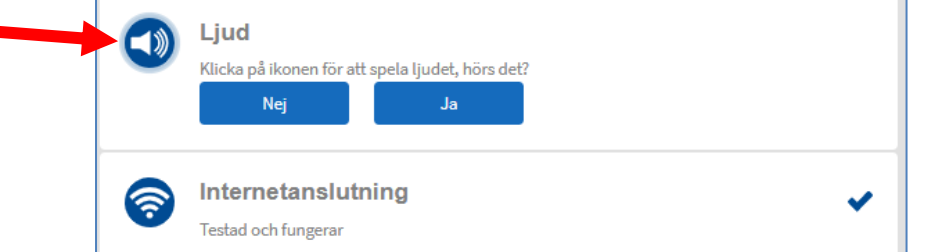

6. Om du har flera högtalare/headset med mikrofon ska det komma upp ett val, precis som för videoinställning. Prova dig fram tills mikrofonen vibrerar och högtalarna fungerar

7. Om du startat samtalet, men inte ser eller hör din patient, så kan du justera inställningarna genom att klicka på de tre vågräta strecken, upp till vänster på sidan

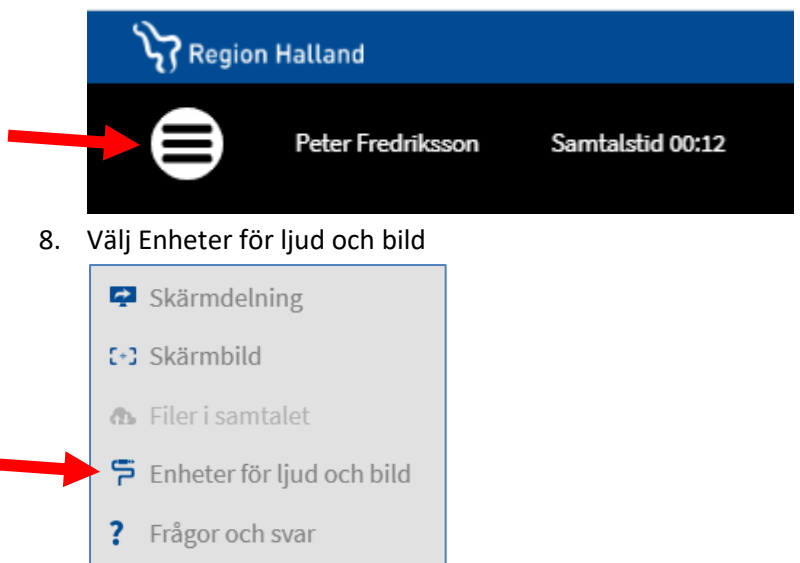

9. Prova dig fram till korrekt inställningar

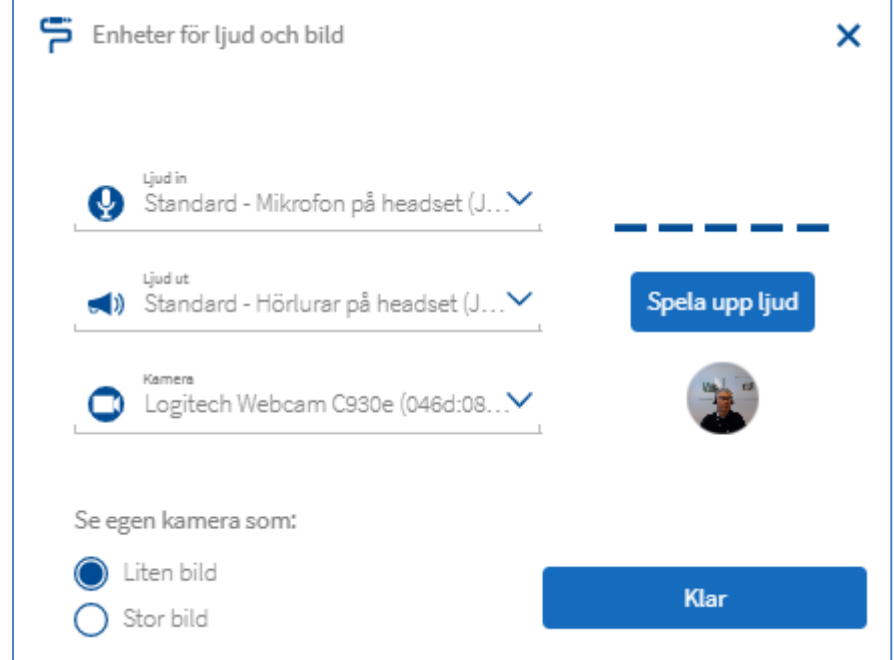

10. Om det inte går att höra varandra kan meddelandefunktionen användas som "chatt"

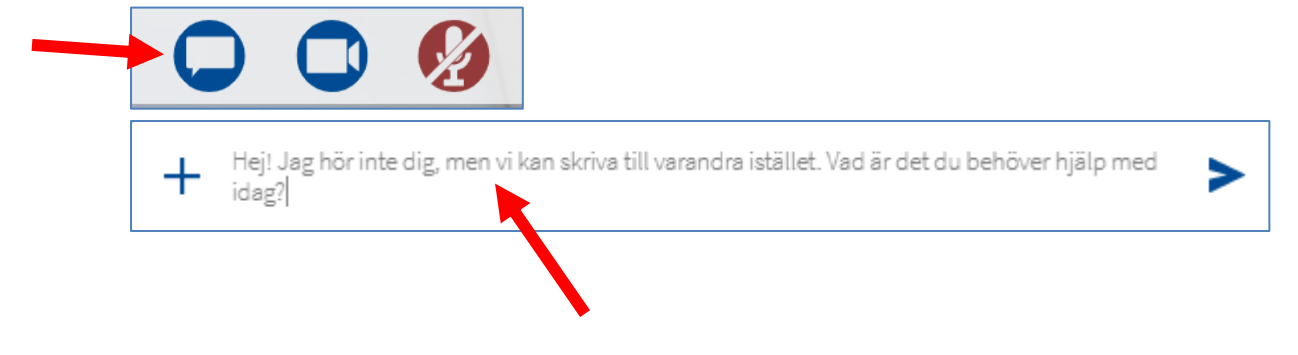